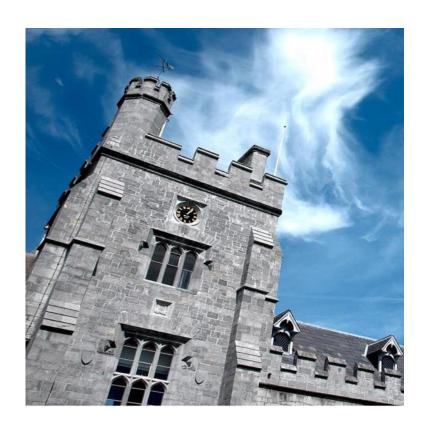

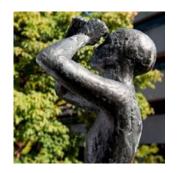

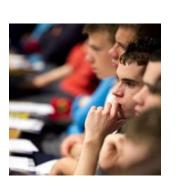

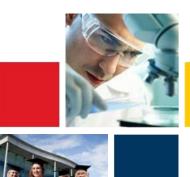

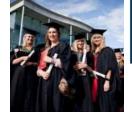

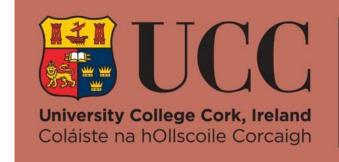

**Skills Centre** 

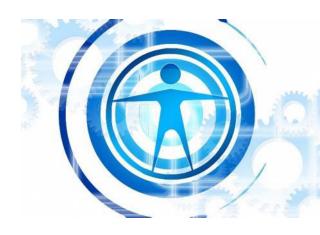

#### Microsoft Word

- Microsoft Word is a Word Processing software used to write essays, reports and other academic assignments.
- MSWord is available to all UCC students for free through Mircosoft365 – you just need to long in using your student IT username and password.
- Word has a lot of features that can seem daunting and confusing, but they're really useful once you come to terms with them!

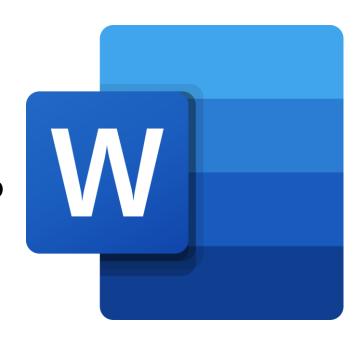

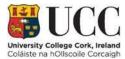

#### Creating Documents

- When you open Word, you'll see this screen.
- On the bar on the left of the screen, select **New**.
- ➤ Then, either select

  Blank Document

  or use the search
  bar to search for a
  specific template.

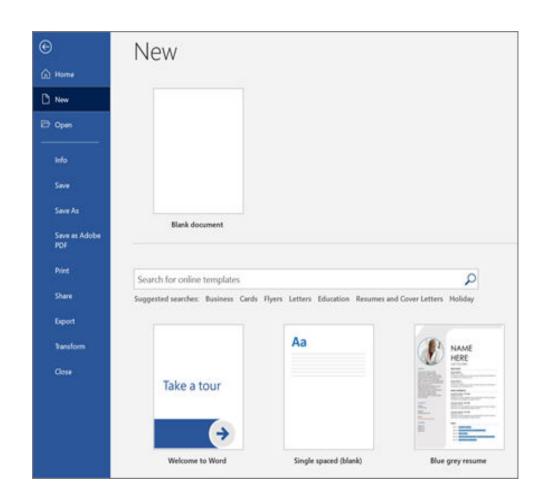

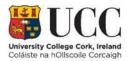

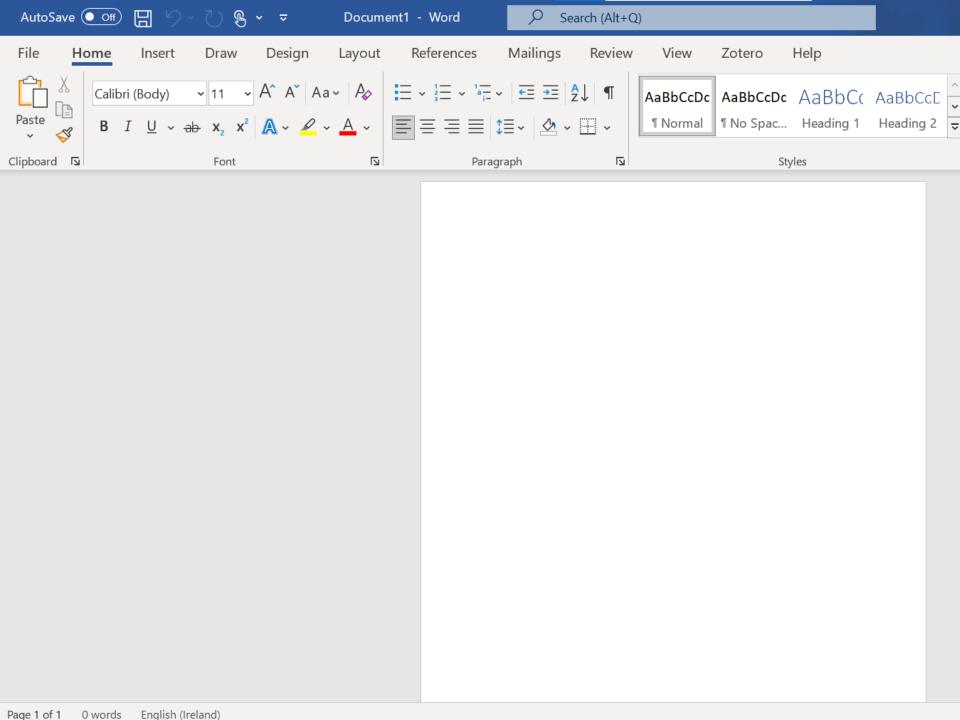

# Formatting

Once you've made your new document, you can now start typing!

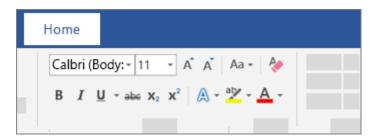

Use this box to select things like font, font size, colour and or to make the text **bold**, *italic* or underlined!

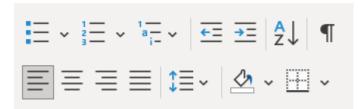

Use this box to add **bullets**, **numbers**, **line spacing** or to **align** and **justify** the text!

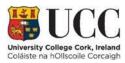

#### Pictures, Shapes and Charts

- Navigate to the Insert tab along the top of the programme.
- Here you can add pictures, shapes, charts or SmartArt!
- These can be really useful for adding information or statistic to reports.

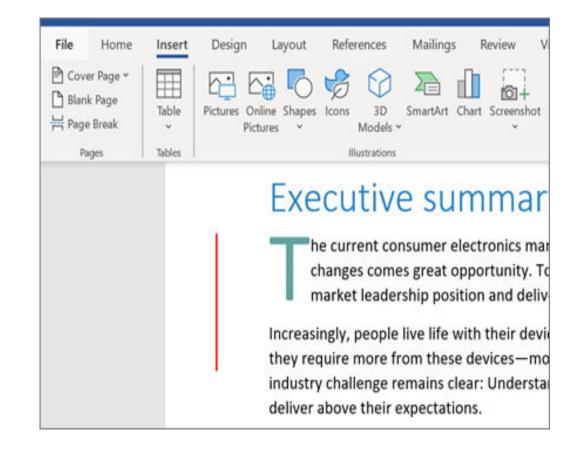

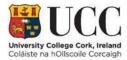

## Page Layout

You can also change the page layout and margins easily!

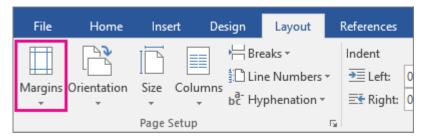

Navigate to the 'Layout' tab along the top. Here you can change the **margin size**, the **page orientation** or whether the text is displayed in separate **columns**.

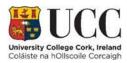

## Accessibility

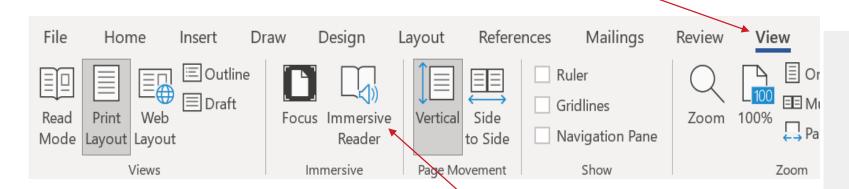

- ➤ All Microsoft365 programmes come with built-in accessibility features like **Immersive Reader**.
- Navigate to the View tab and select the Immersive Reader; it'll start reading out your text automatically!

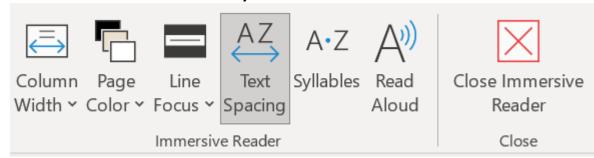

You can customise the reader to suit your own preferences very easily.

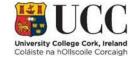

## Saving

- When you're finished with your document, don't forget to save!
- Save a document by clicking on 'File', then choosing Save or Save As. Alternatively, you can use Ctrl + S, or click on the save icon in the top left.

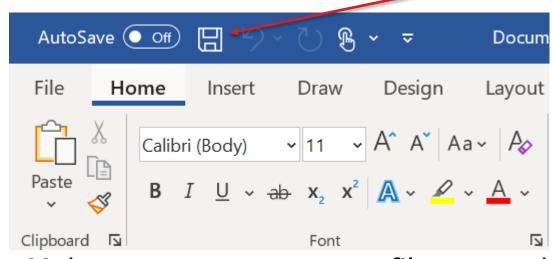

Make sure you save your file somewhere you know! File management is very important!!

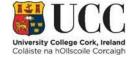

## Printing

- You can **print** your documents straight from Word.
- Select File, then select Print. On the right, you'll see a preview of your document. On the left, you'll see the Print button and the configurable Settings.
- Make sure the settings are set up as you intend; don't forget to set whether to print in colour or monochrome!
- Set the number of copies to print and select the printer you're using.
- Then all that's left is to hit print!

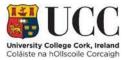

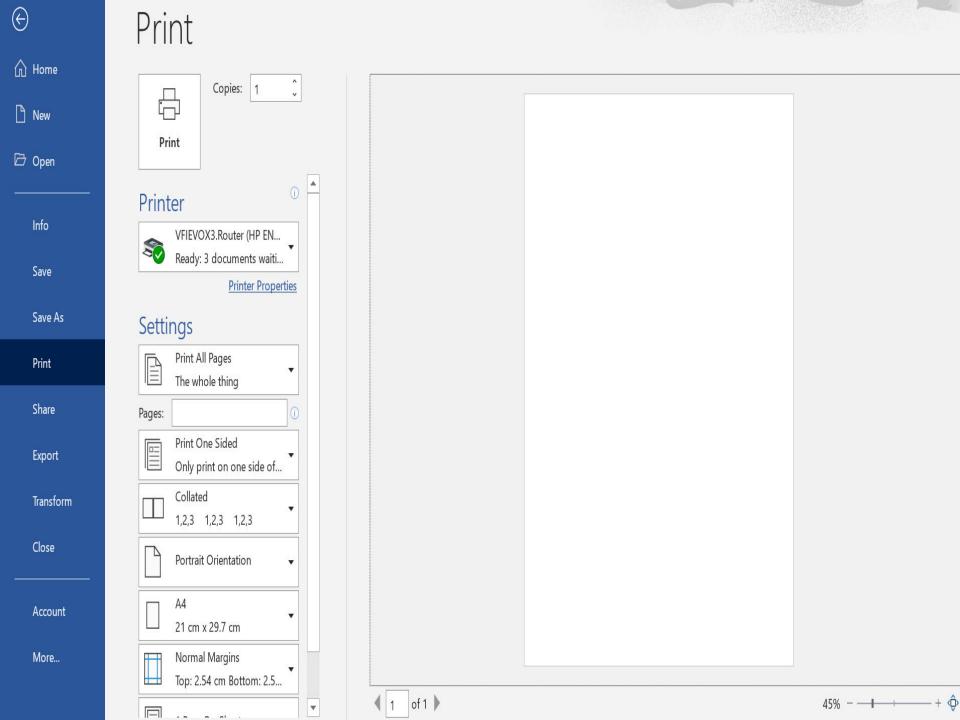

# Questions?

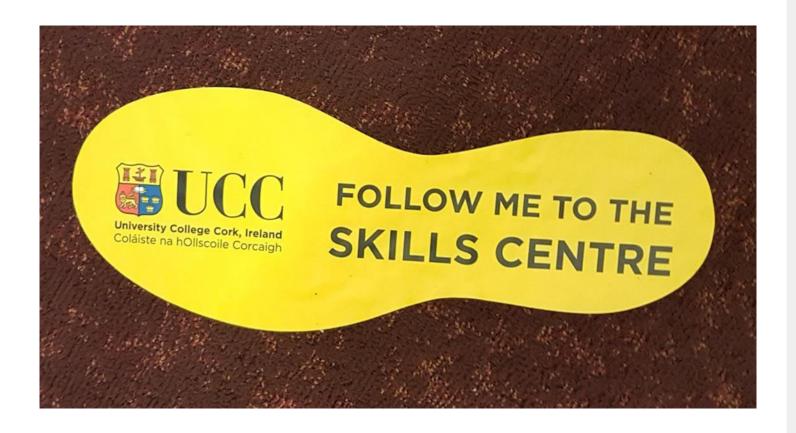

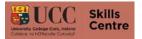